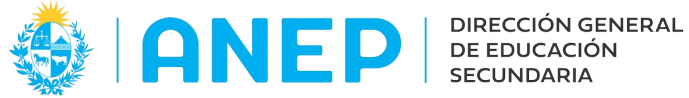

Versión: 0.0.1 - Fecha: 18/02/2022 LG

## **Instructivo para INSPECTORES**

**Calificación de Director y Subdirector**

## Acceso:

• El Usuario para acceder deberá poseer permisos de acceso al Portal de Servicios. Tener permisos de acceso a la funcionalidad.

Propósito de sistema:

• Registro de Informes para Directores y Subdirectores

## **Descripción**

El menú "Informes para Director y Subdirector" se encuentra en la Pestaña Personal, también se puede utilizar el buscador de menús para acceder al mismo:

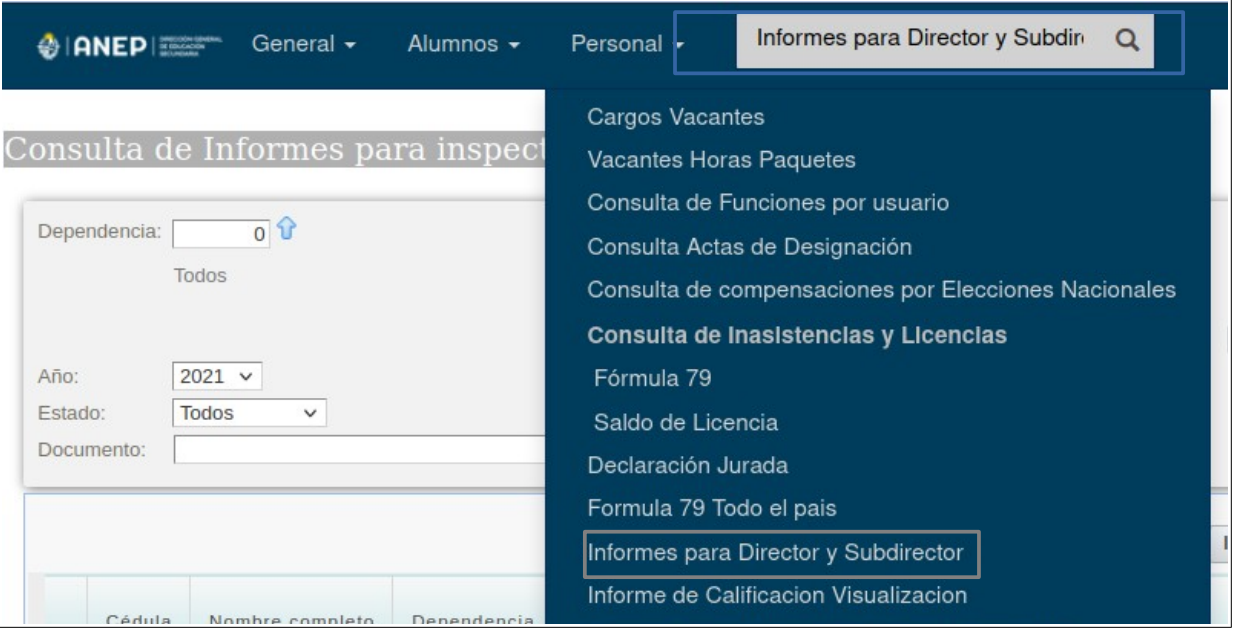

Luego de pulsar en el menú, el sistema dirige a la siguiente pantalla:

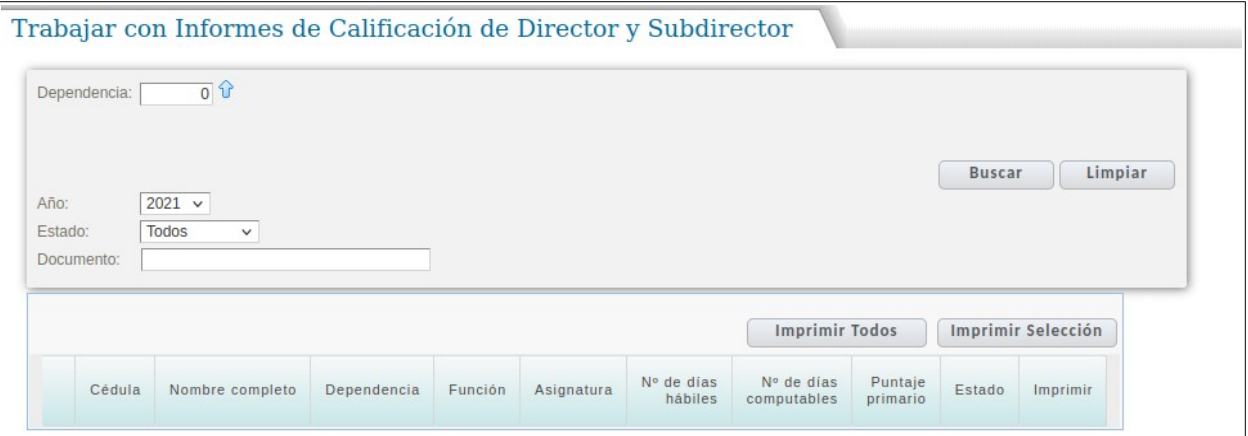

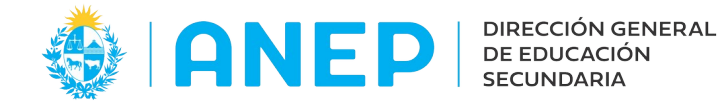

En la parte superior de la pantalla, se encuentra el área de filtros. Allí se puede seleccionar el liceo, el año del informe, el estado del mismo, o digitar un documento a buscar. Es posible utilizar varios filtros de búsqueda en forma simultánea. Luego se debe pulsar el botón Buscar y el sistema traerá los resultados de la búsqueda en pantalla.

Para buscar un liceo se debe pulsar en la flecha  $\frac{1}{1}$ 

El sistema abrirá una ventana de búsqueda donde podrá escribir el liceo a buscar en el campo Dependencia:

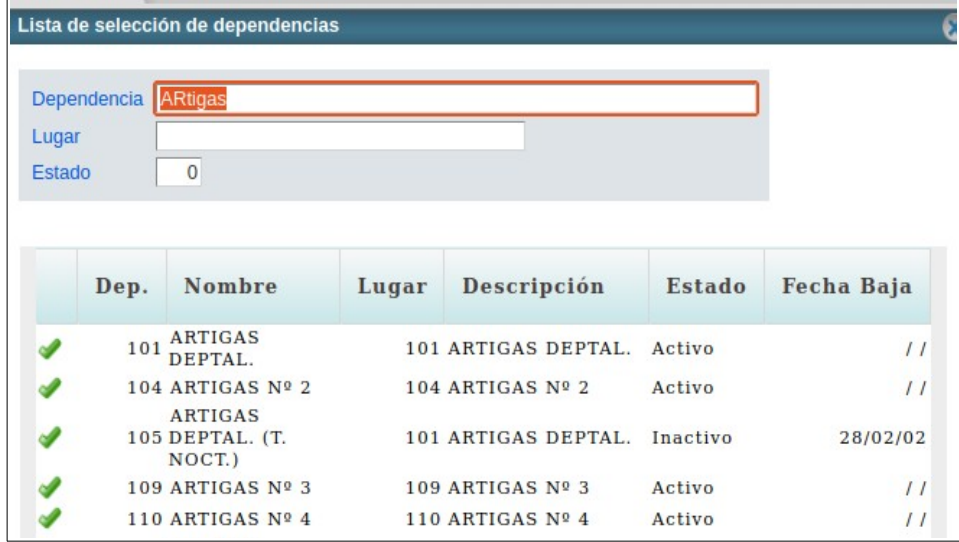

Para seleccionar el liceo se pulsa en .

Al regresar a la pantalla el sistema mostrará el Liceo seleccionado, se debe pulsar Buscar

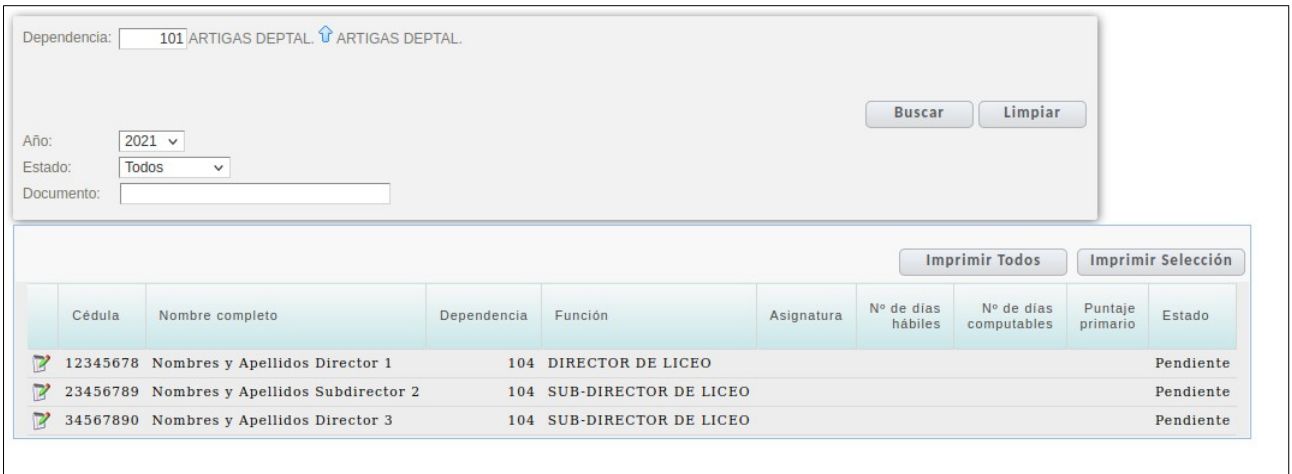

Para realizar un informe pulsar en el icono que está a la izquierda del documento del funcionario a calificar.

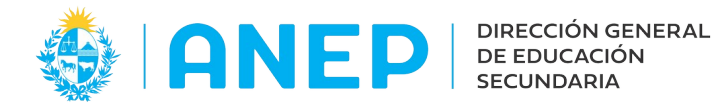

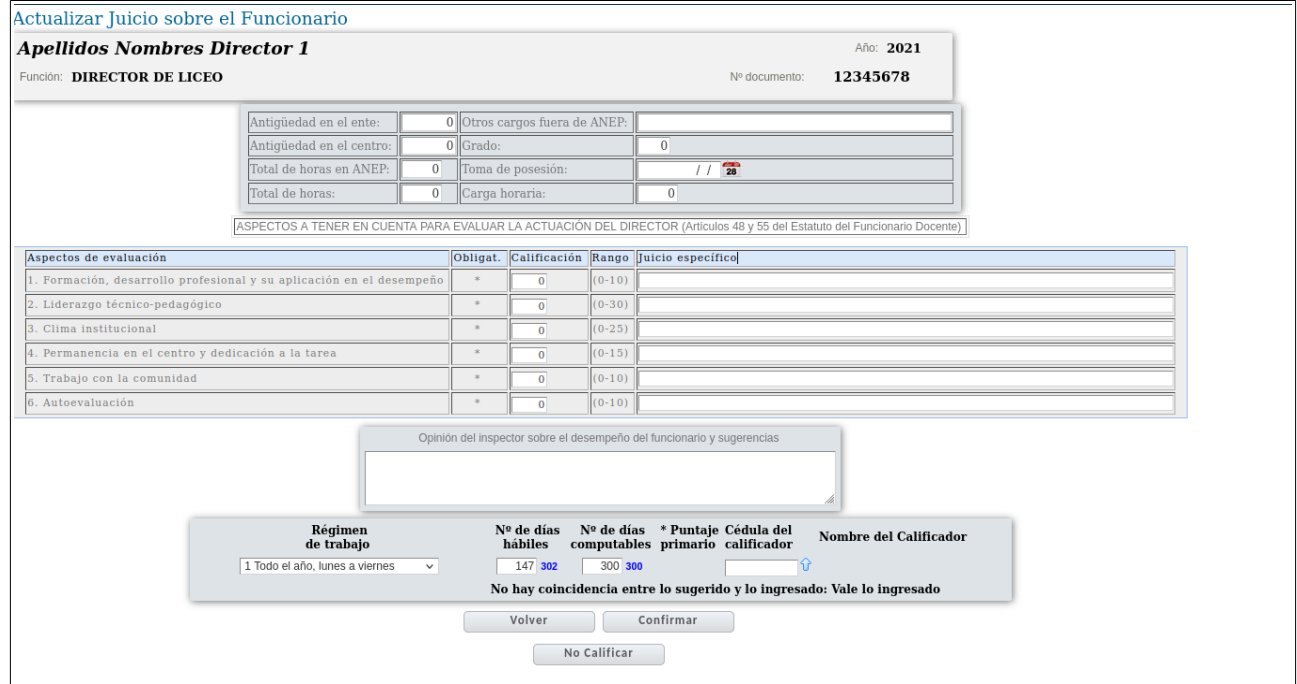

El usuario deberá completar el formulario, escribir la Opinión y luego de validar los días computables del usuario que sugiere el sistema, para luego pulsar Confirmar.

En caso de que no corresponda realizar el informe de un funcionario, se debe ingresar al mismo y allí pulsar el botón No Calificar.